# CaseFileXpress®

#### **New Single Case Initiation and Filing Into an Existing Case** Landlord Tenant and Small Claims Cases Washington, D.C. Superior Court

**CaseFile***Xpress* Tips & Guidelines

### **TIPS & GUIDELINES** (1 of 3)

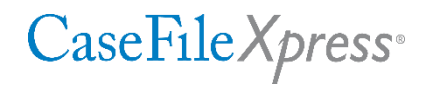

- **EXECTE:** Login page located at https://dc.casefilexpress.com/Login.aspx
- Know your User-ID and Password They are case sensitive
- **The application is best viewed on Chrome, Firefox, and IE 11 (not IE Edge). Performance of** the application cannot be guaranteed with other browsers and operating systems, such as Macintosh Safari
- To access filing information prior to June 2nd, 2012, contact the court
- **■** Monitor your courtesy email notifications, as well as your dashboard daily for filing alerts or eservice received
- **If needed, filing delegates can be added/removed by your Firm Admin., the Manage Delegates** link on Dashboard, or CaseFileXpress Client Support

### **TIPS & GUIDELINES** (2 of 3)

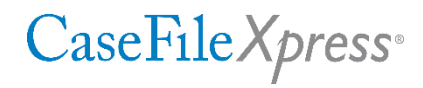

- **The document type list and associated fees are provided/controlled by the clerk's office**
- **EXECT:** Select the correct document type from drop-down menu **for the lead document only**
- Do not select document types for any **supporting documents**
- Save and title your documents reflecting the content of the document (i.e. Motion, Petition, Response, Reply, Answer to Complaint) as the file names are displayed after uploading
- Know your case number it must be entered in an exact format. Check your case number on the court's website:<https://www.dccourts.gov/cco/>

(*example:* 2012 LTB 001234)

### **TIPS & GUIDELINES** (3 of 3)

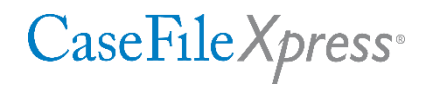

- Payment is not processed for rejected filings, *but they are not docketed*
- **•** If a filing is 25 pages or more, then a courtesy paper copy shall be submitted to the Judicial Officer presiding over the case
- Social Security and Financial Account Numbers shall be redacted by the filer from filings submitted and, if such numbers are needed, then only the last four digits shall be used unless the document is filed under seal
- **.** If the clerk rejects your filing, please correct based on the clerk's comments and resubmit immediately
- **For filing into existing cases**, review and confirm your service list is complete to include the Judge on the case. To add a judge to the service list, click the Add Attorneys and Judges link on the Filing Information page, then search for the judge using first name **Clerk of the**, then enter last name as **Court LTB Judge** for landlord tenant and **Court SCB Judge** for Small Claims
- **The service list is created by our users always confirm it is correct before submitting your** filing

#### **TIPS & GUIDELINES – Administrative Order 18-08**

CaseFile Xpress<sup>®</sup>

- Self-represented parties are able, but not required, to use CaseFileXpress to file and serve
- **Effective August 13 parties were able to file electronically into their Landlord Tenant and Small** Claims cases. Beginning October 14 electronic filing into these cases will be mandatory.
- **All attorneys practicing in Landlord Tenant and Small Claims and Conciliation shall register with** CaseFileXpress, whether or not they choose to batch eFile during the "permissive" period, so they may receive court orders and service of filings by other attorneys who do file during the period
- **The Court will enforce all requirements contained in Super. Ct. Civ. R. 10-I. A pleading not in full** compliance with the Rule will not be accepted
- The Court will enforce the verification requirement in DC Code §16-1501 (L&T) and DC Code §16-3902 (SCB). A complaint or statement of claim not verified under oath will not be accepted

#### **TIPS & GUIDELINES – Administrative Order 18-08**

CaseFile Xpress<sup>®</sup>

- **All complaints, statements of claim, motions and applications requiring a hearing must be submitted** on the court's forms
- For Landlord Tenant cases, it is the responsibility of the filer to submit, along with the complaint, the appropriate number of summonses, prepared by the filer, for each defendant. All fields must be filled in except the date and case number.
- **•** For Small Claims cases it is the responsibility of the filer to indicate the requested method of service on the information sheet submitted with the claim. An application for approval of a special process server may be submitted with the statement of claim or as a subsequent filing.
- Complaints/Statements of Claim accompanied by application for *In Forma Pauperis* or pre-payment of costs waived may not be filed electronically and must be filed on paper with the clerk
- **Personal identifiers shall be redacted based on Super. Ct. Civ. R. 5.2**

## **Filing a New Case**

### **1. The Filing Information Tab**

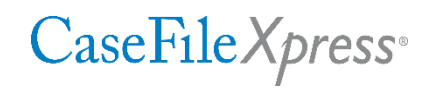

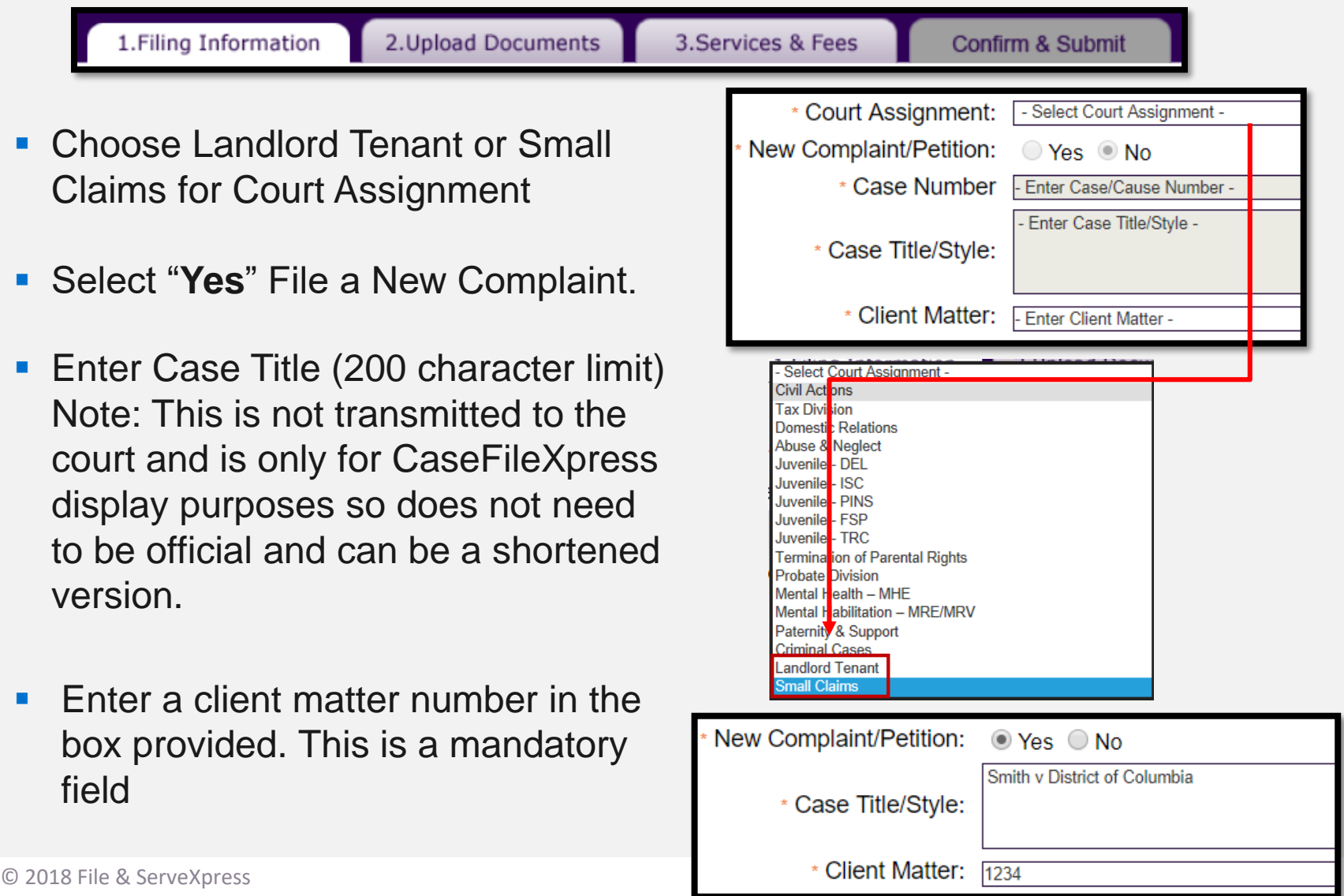

### **The Filing Information Tab, cont'd**

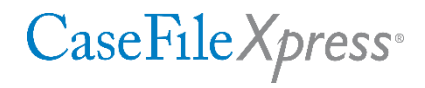

- Note that the Filing Attorney is automatically added to the service list
- Before clicking on the **Add Case Parties** link, select the "role" for the Filing Attorney, typically "Plaintiff".
- Under "Service List" Click **Add Case Parties**.

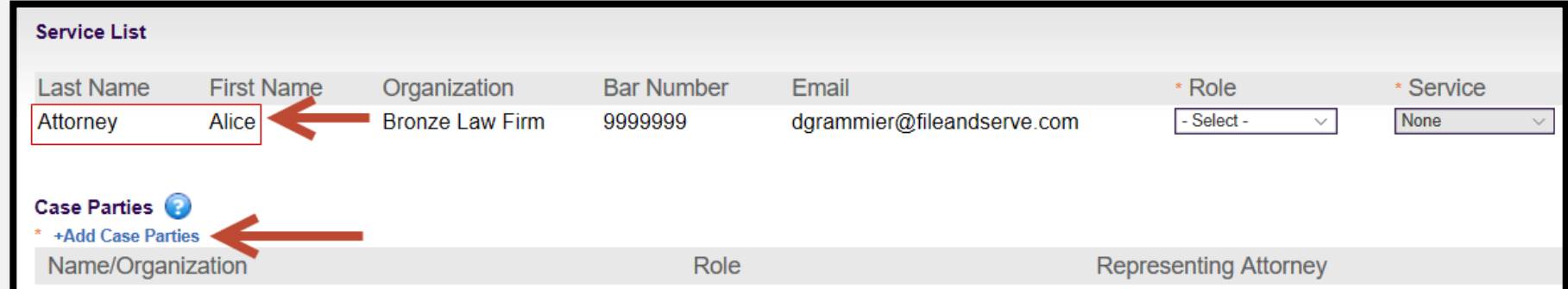

### **The Filing Information Tab, cont'd**

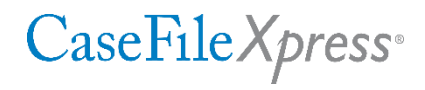

- You must add at least one Plaintiff and one Defendant
- Select a Role for each party entered
- **Enter EITHER Person or Organization information (NOT both) along with an** address for each
- Click Add to build your list. Parties added will be listed under Added Names
- Add additional parties, when done adding click the Done button

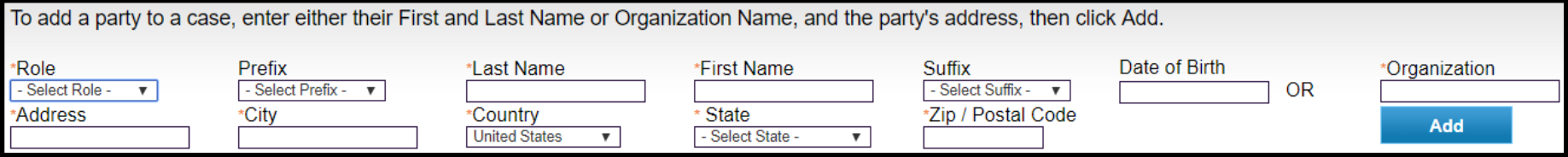

### **The Filing Information Tab cont'd**

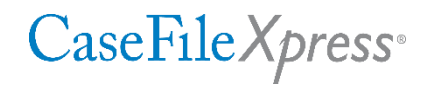

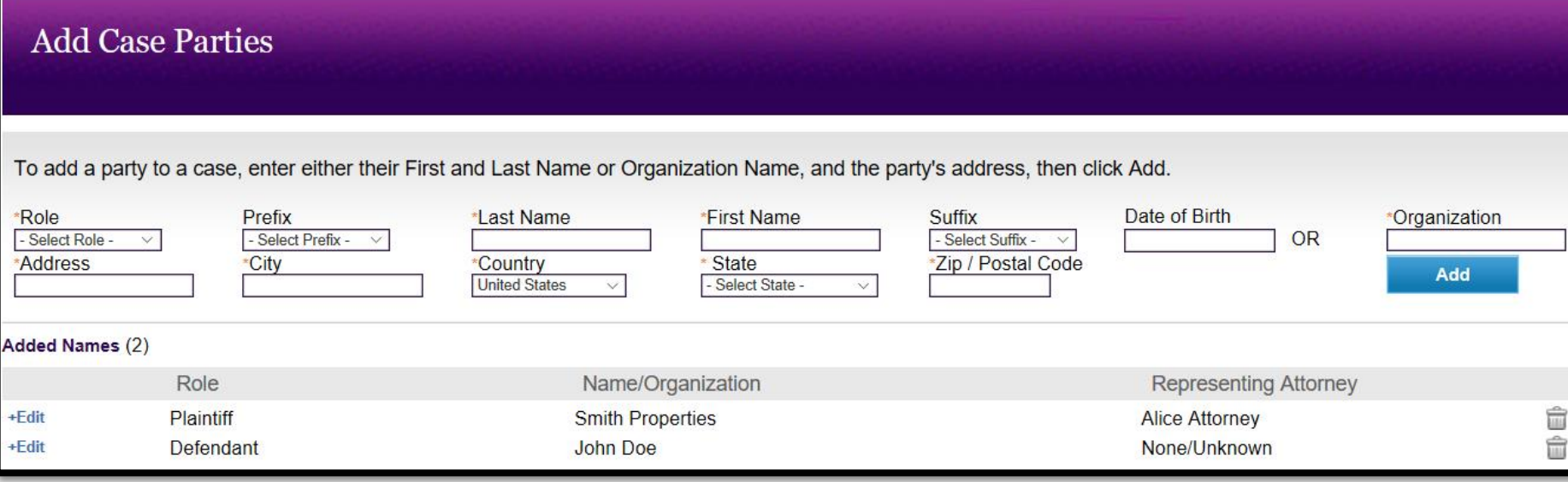

After adding the parties, click **Done** to return to the Service List, which will now display the parties you have added. Click  $\begin{array}{|c|c|}\n\hline\n\end{array}$  Nexter at the bottom right of the screen to proceed.

### **2. The Upload Documents Tab**

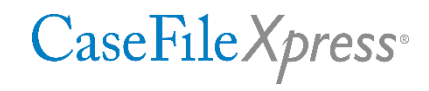

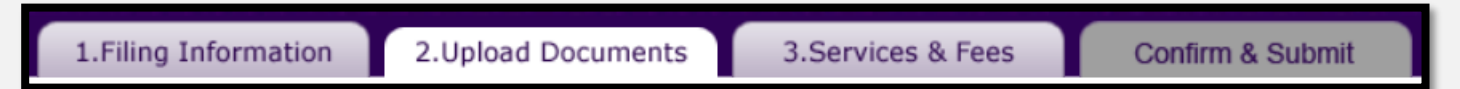

**• For Small Claims cases only, please select Case Type from the dropdown menu** 

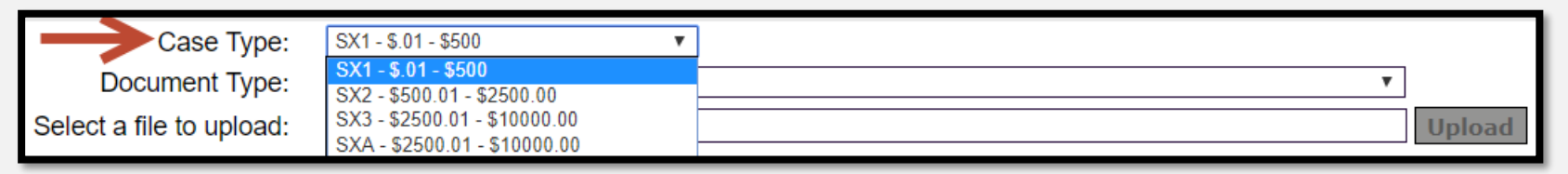

**EXTERNIGHT COLORED FIGHT CONCE, FOR YOUT "lead" document only** 

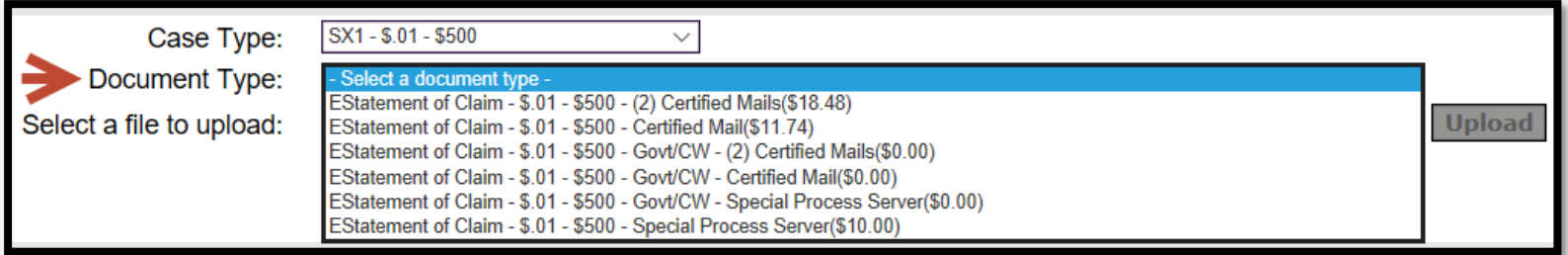

▪ Click **"Select a File to Upload"** to open your computer to find the document

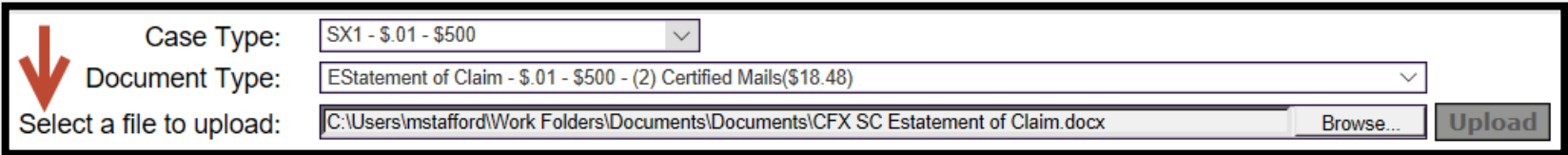

### **The Upload Documents Tab cont'd**

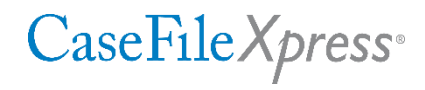

- Double click on the file name to select it for uploading, then click Upload. Non-PDF files will be converted to PDF format, and the file will appear on the screen, listed under "Document".
- Since only one *file* can be sent to the court, click "**Merge All Documents**" to combine multiple documents into one file. To confirm that they have merged, right click on the remaining file name, then click Open to view. You must click the "I have verified…" box before proceeding, click Next to move to the next Tab..

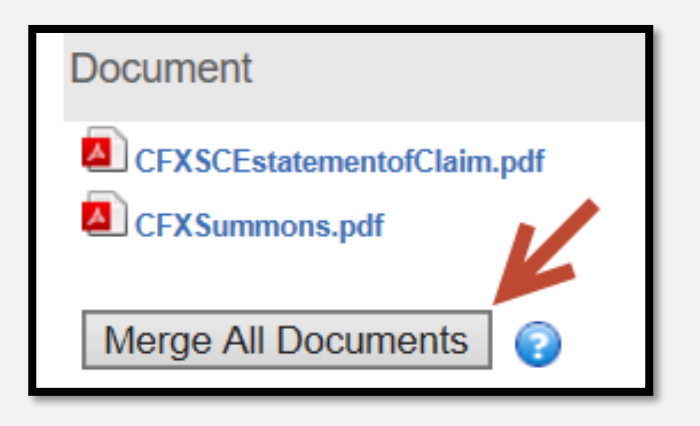

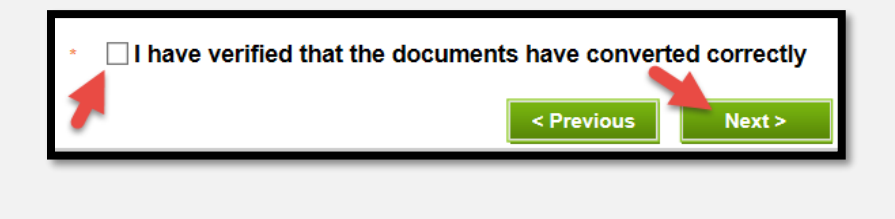

### **3. The Services and Fees Tab**

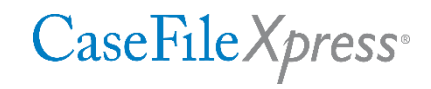

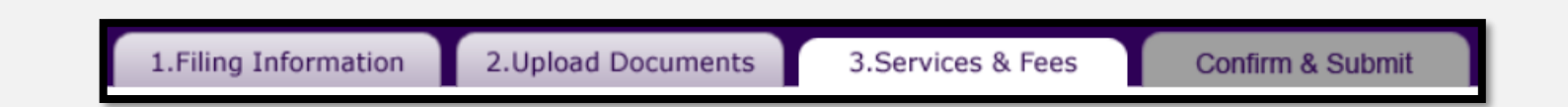

■ Verify that the fees are accurate. Fee amount will depend on the document type you selected for the lead document so to change the fee you must change the document type by returning to the previous step. This screen will itemize the court fees, the CaseFileXpress fee, taxes and credit card processing fees. Click Confirm to proceed.

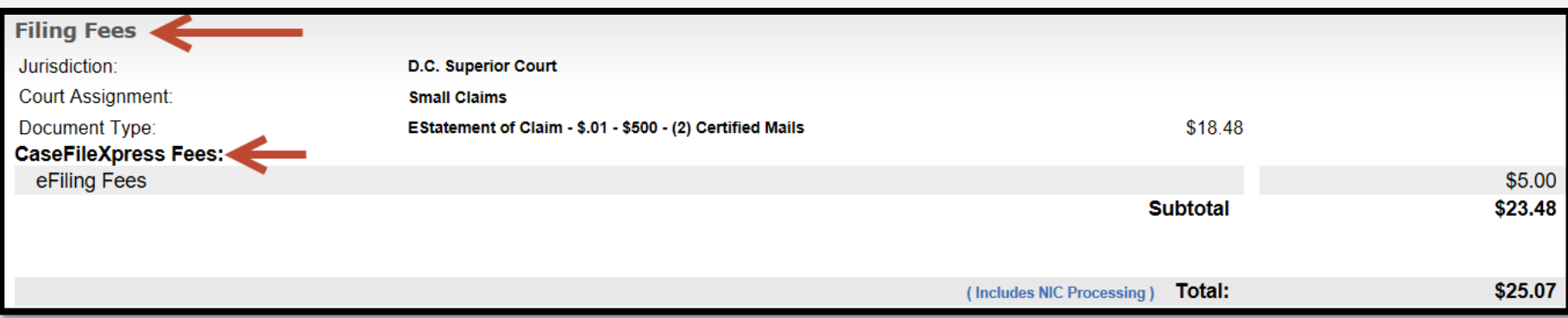

### **4. The Confirm and Submit Tab**

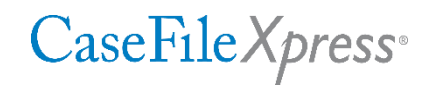

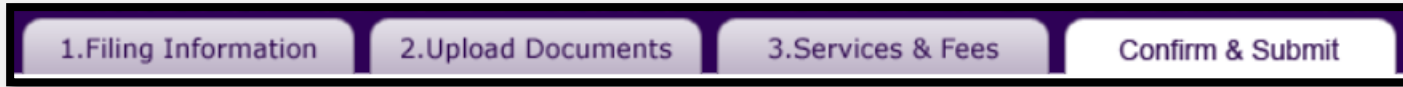

▪ Check your work on the summary page on the Confirm and Submit tab. Add a note or instructions to the clerk in the box provided if needed.

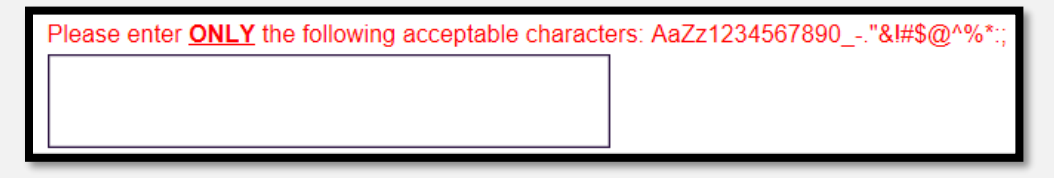

- Choose your payment option from the drop down menu.
- Enter credit card information in the box which appears.
- After entering payment information, click Done

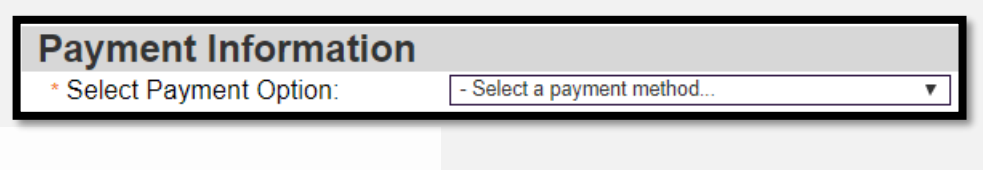

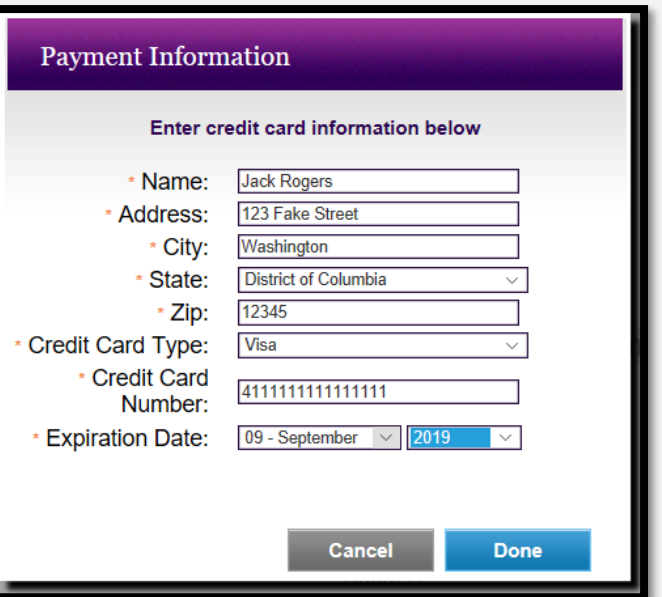

### **The Confirm and Submit Tab cont'd**

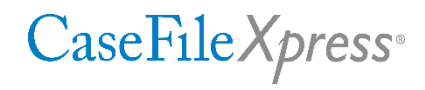

• A Filing Summary Screen will be displayed after your filing is submitted. Notice that a Trace Number is shown, which will allow you to identify each filing after submitting to the court.

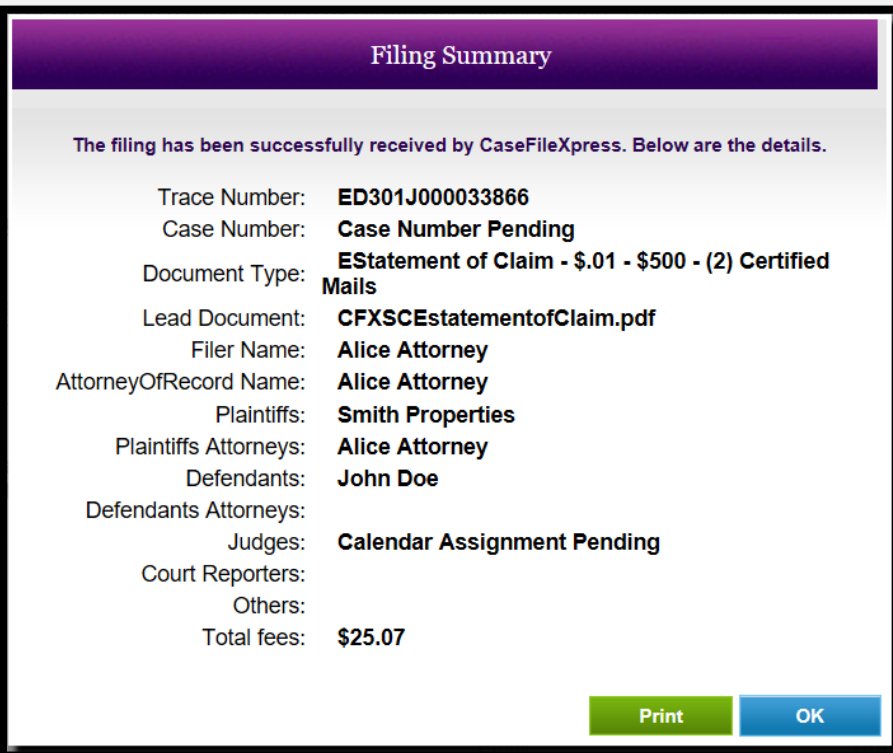

**Submitting a Filing** Into an existing case

### **1. The Filing Information Tab**

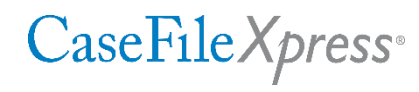

1. Filing Information

2. Upload Documents

3. Services & Fees

Confirm & Submit

- Confirm the Filing Attorney name
- Select Small Claims or Landlord and Tenant in the Court Assignment box
- **Enter a valid case number, making** sure to use the proper format
- **Press your Tab key to retrieve the** Case name, which will be displayed in the Case Title/Style box
- **Enter Client Matter information in** the box shown

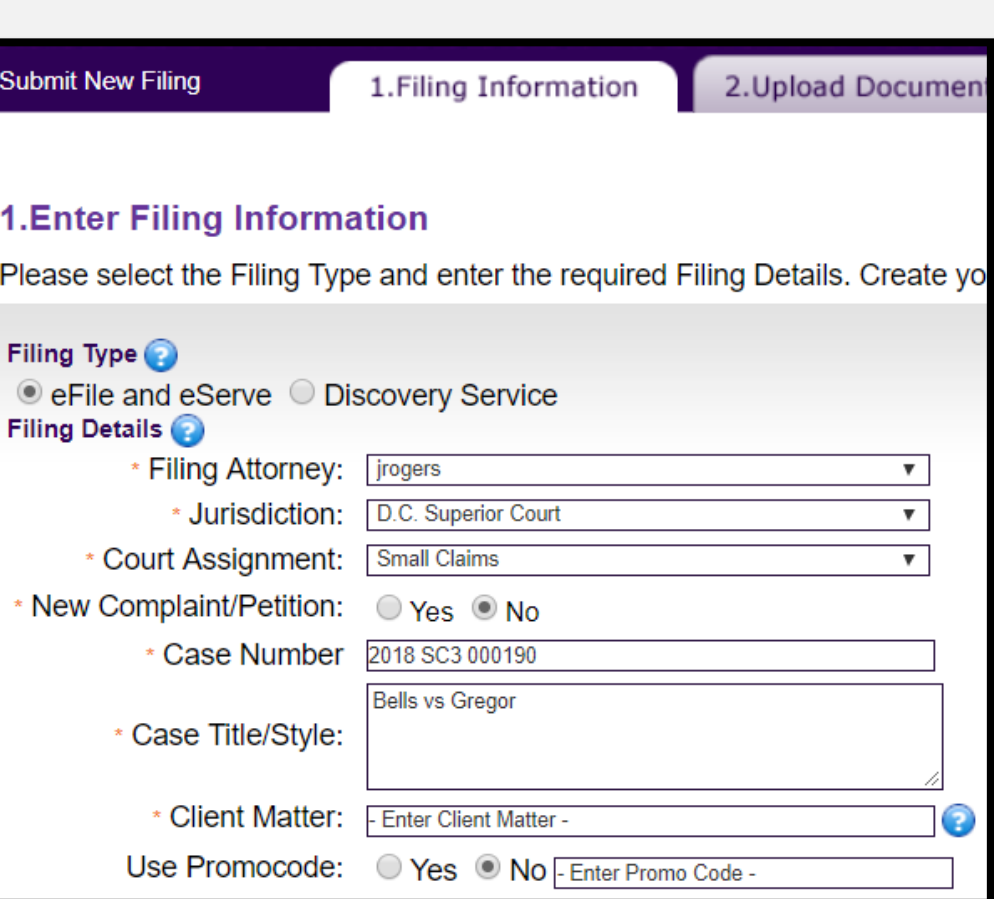

### **The Filing Information Tab, cont'd**

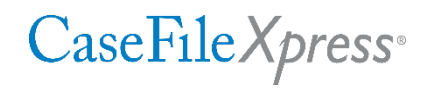

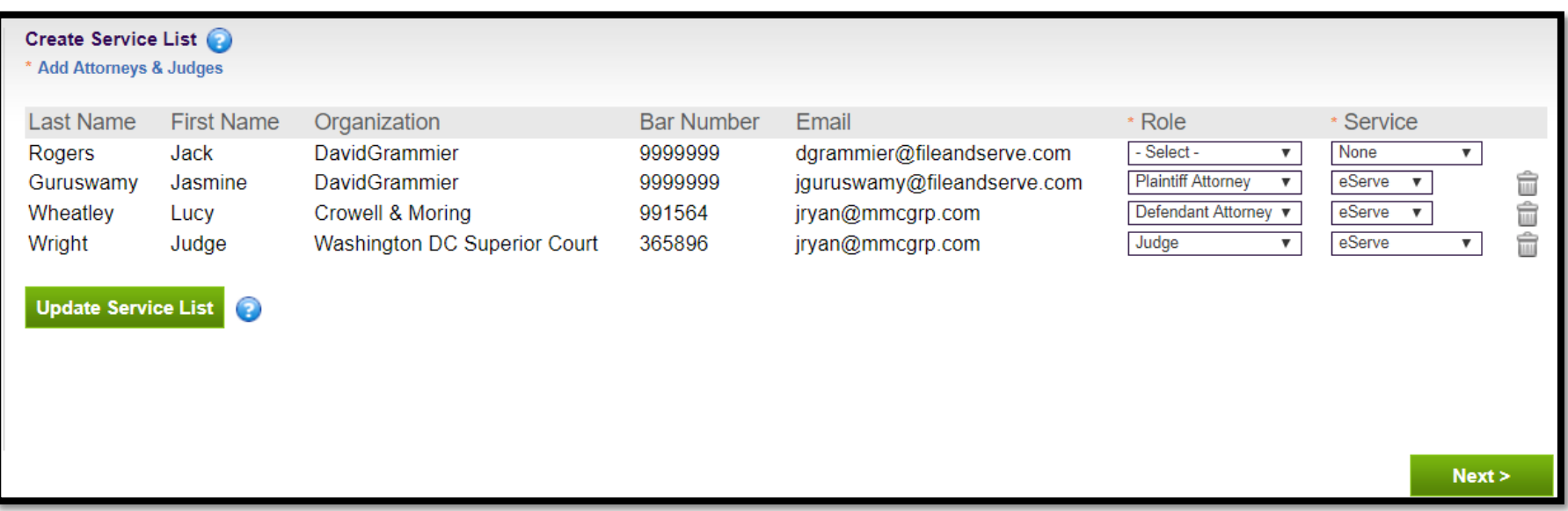

- Review the Service List and confirm that it is complete. The Service List is created and controlled by the filers and must include the "generic" presiding judge.
- The Filing Attorney will be the first name on the list. Make sure to confirm the Role assigned to the attorney.
- Confirm that the Role for each party is accurate and correct if not. Use the Service column to designate Parties to be served with your filing.
- To add Attorneys and/or judges, click the link shown above the list. See next page
- To update a service list without filing, click Update Service list after making changes.

### **The Filing Information Tab, cont'd**

### CaseFile Xpress<sup>®</sup>

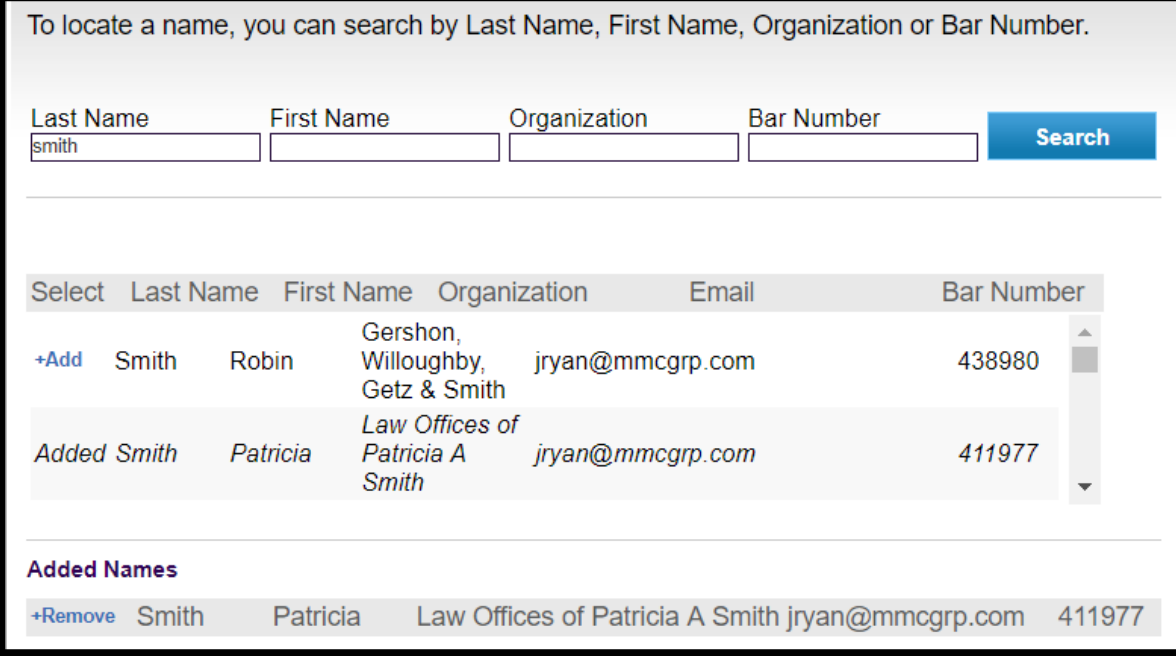

- Enter search criteria into one or more of the boxes shown, then click Search
- Click Add next to the name to add, which will then be shown under Added Names
- Click Done to return to the edited Service List
- Select a "Role" for anyone you add to the Service List once you return to the list
- **Review and confirm your service list is complete to include the Judge**. To add a judge to the service list, click the Add Attorneys and Judges link on the Filing Information page, then search for the judge using first name **Clerk of the**, then enter last name as **Court LTB Judge**  for landlord tenant and **Court SCB Judge** for Small Claims
- © 2018 File & ServeXpress 21 After adding to the service list and assigning a Role to each person added, click Next to proceed

### **2. The Upload Documents Tab**

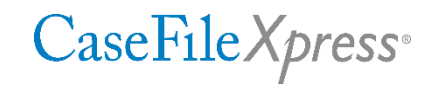

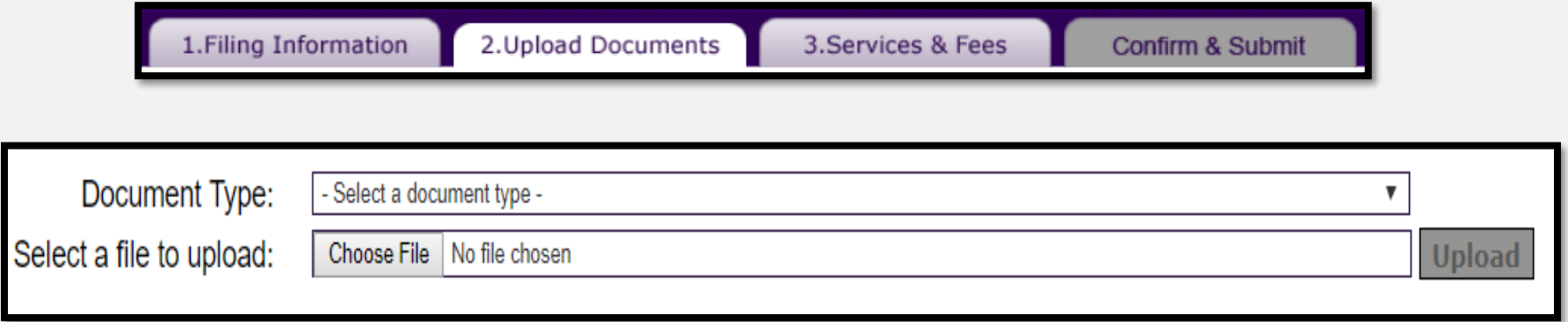

- Select the Document Type from the pulldown menu for your Lead Document
- Click Choose File to open your computer. Find the file to upload and double-click on the file name.
- Click Upload. If the file is not in PDF format it will be converted.
- To upload supporting documents, start at the Choose File step, above. Do not select Document Type for supporting documents.

### **2. The Upload Documents Tab, cont'd**

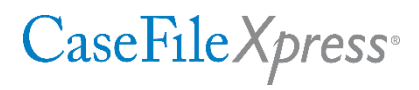

•Since only one *file* can be sent to the court, click "**Merge All Documents**" to combine multiple documents into one file.

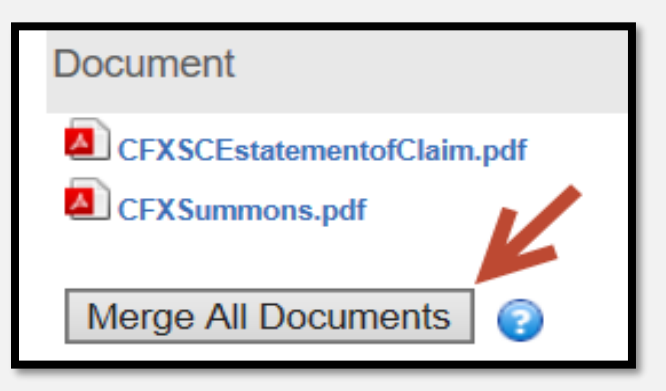

- **EXT** After merging all documents, the merged file will carry the name of the first document uploaded
- To rename the file, click the "Rename" link shown above

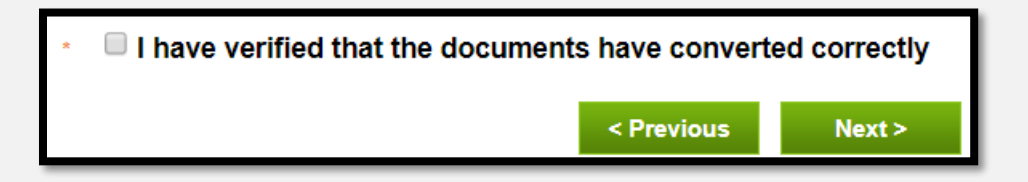

- To confirm that they have merged, right click on the remaining file name, then click Open to view. You must click the "I have verified…" box before proceeding,
- click Next to move to the next Tab...

### **3. The Services and Fees Tab**

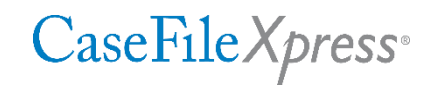

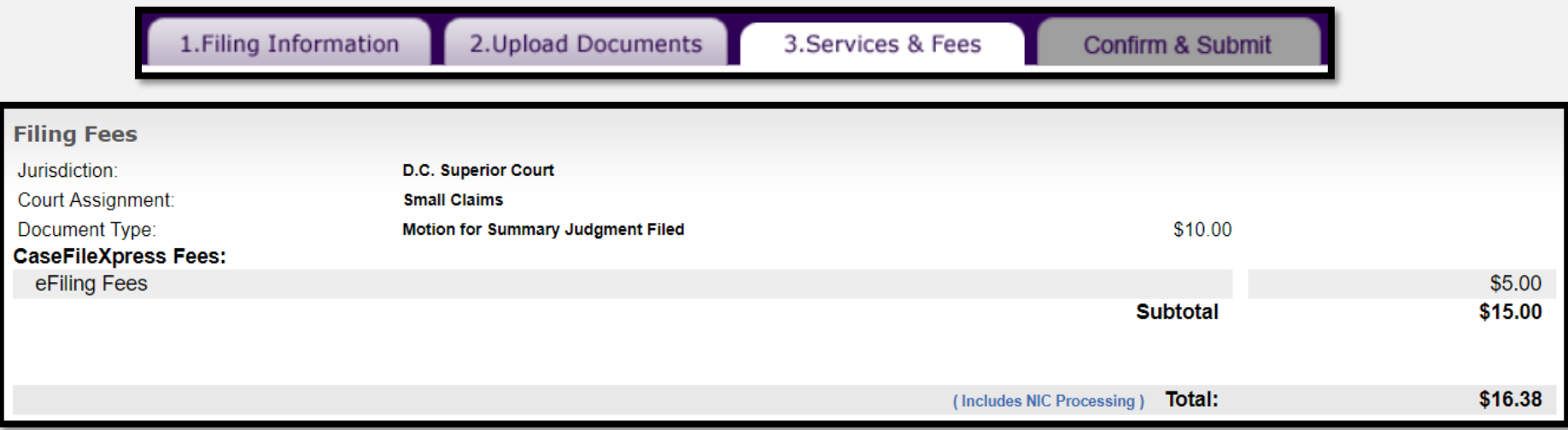

■ The Services and Fees tab itemizes your charges. Court and CaseFileXpress fees are shown, as are taxes and the credit card processing fee.

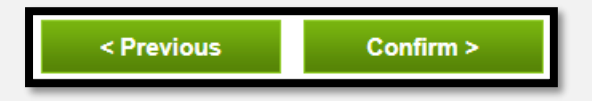

- To return to the Upload Documents Tab, click Previous
- To proceed, click Confirm

### **4. The Confirm and Submit Tab**

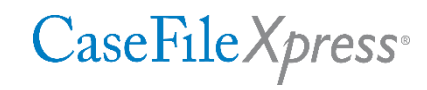

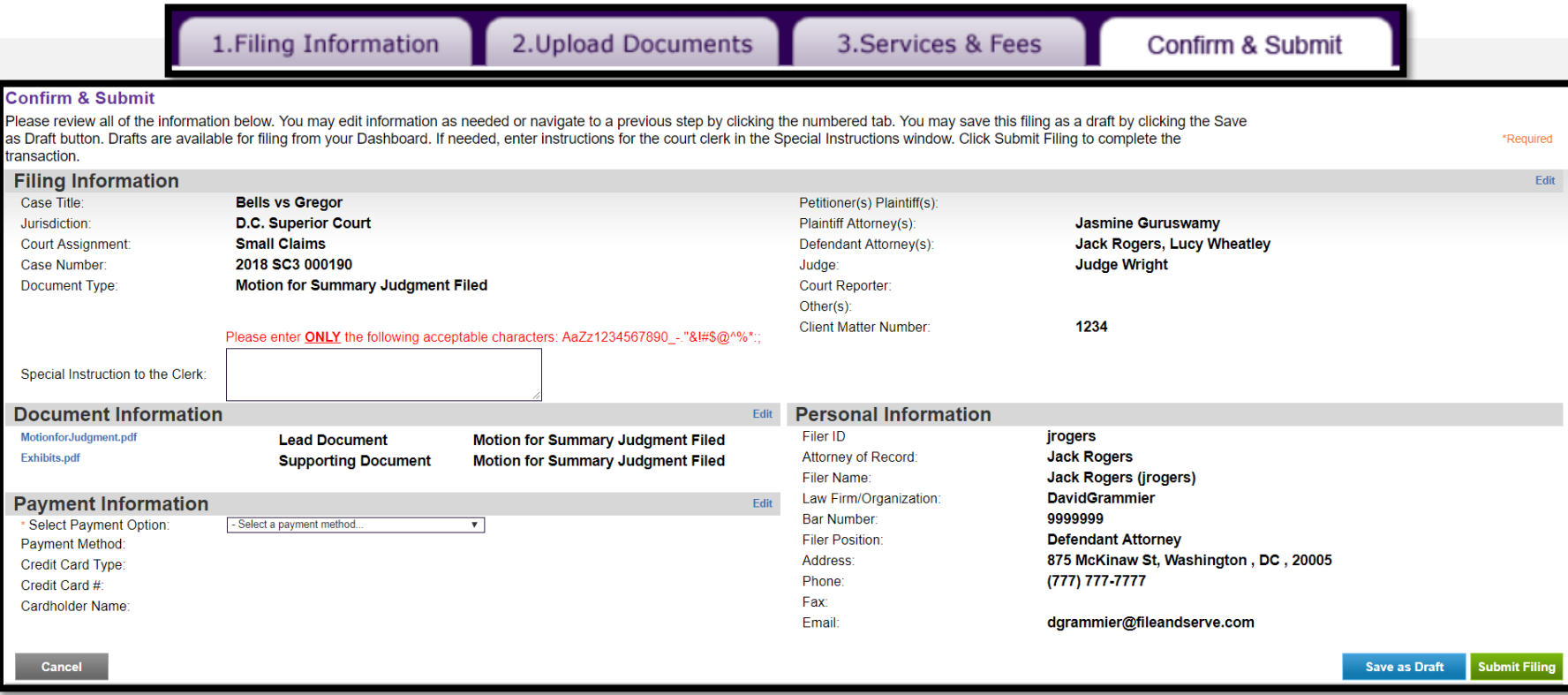

- The Confirm and Submit Tab allows you to review your work before submitting the filing
- Enter a note for the reviewing clerk if needed, e.g. preferred hearing days of the week
- Enter your payment information after clicking the box shown
- Click Submit Filing when ready to send the filing to the court and serve parties designated for service. A confirmation screen will appear and a confirmation email will follow
- Click Save as Draft to save your work to your dashboard without filing or serving

### **Email Notifications**

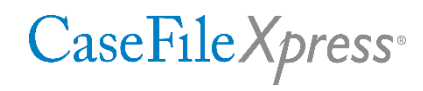

- **An Acknowledgment email** (shown at right) will confirm that your filing has been submitted to the court
- **EX41** Your *Confirmation* email, sent after the clerk reviews your filing, will also show the case number, judge assignment, and review status (accepted or rejected).
- **Example 1 The** *Trace number* is used for tracking your filing and for future reference.

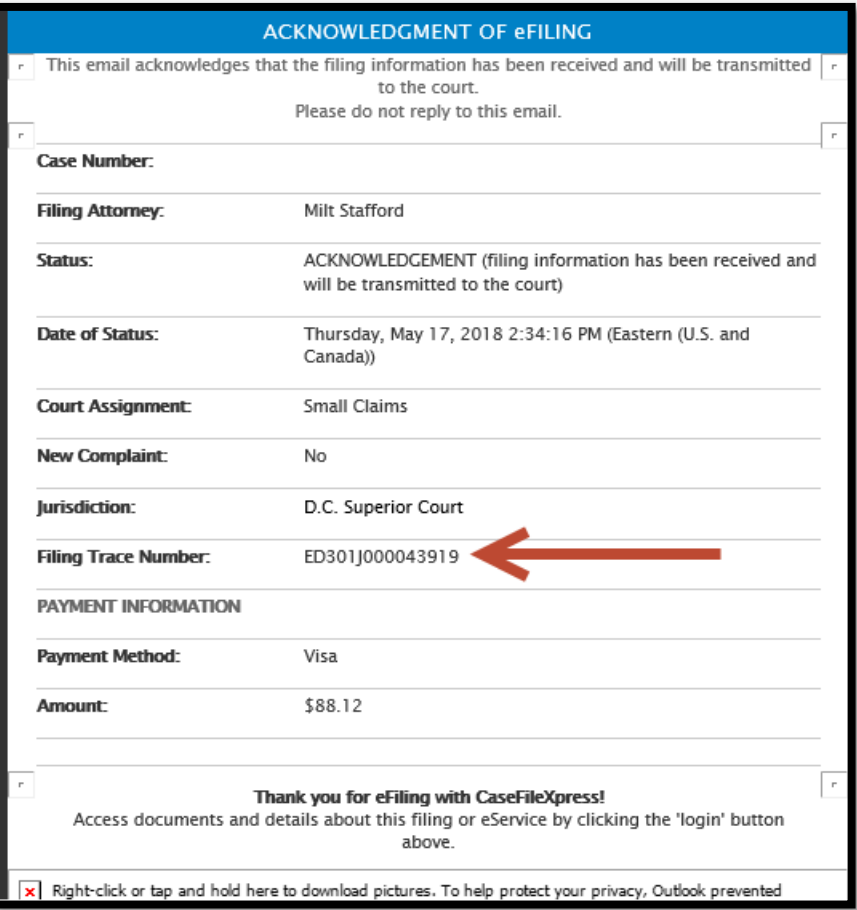

### **Viewing your Filing Details**

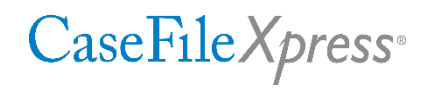

■ To access details for a filing, including a link to the document(s) click on a Trace Number under the Notifications or Cases Section on your Dashboard.

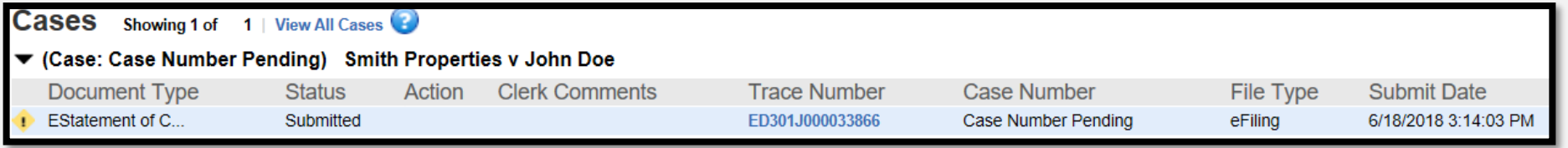

**The Filing Details screen which follows provides detailed information about your** filing, including a link to the filed document(s).

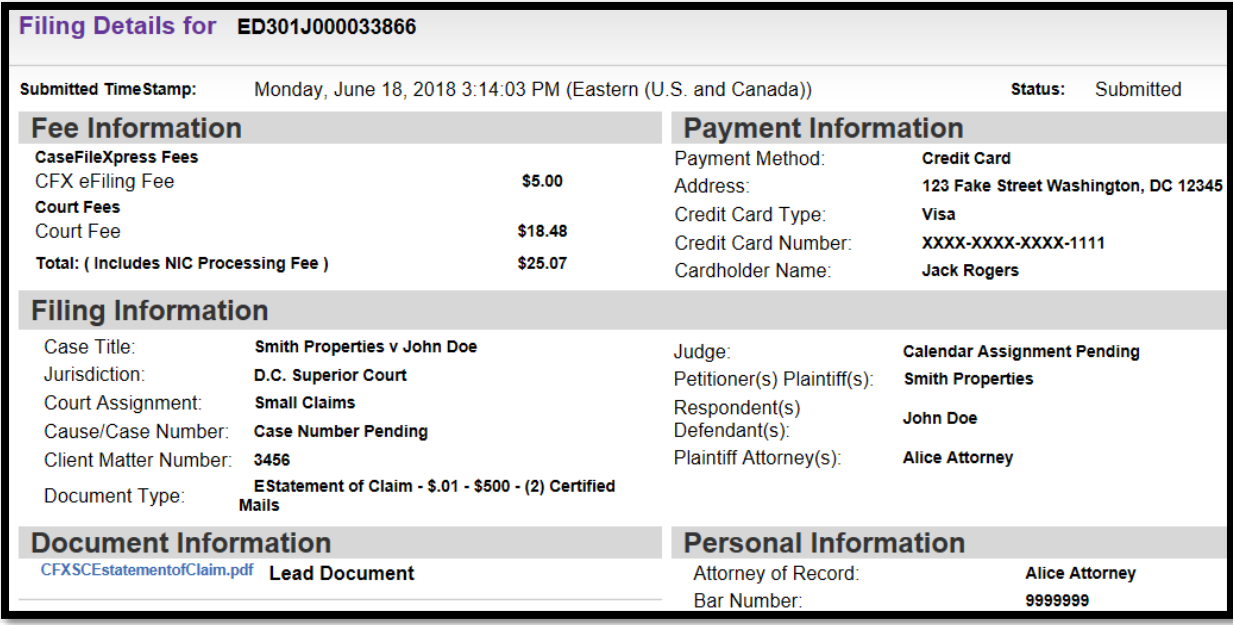

### **Visit the CaseFileXpress Page**

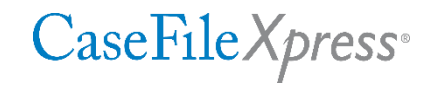

#### For additional information, visit our page at *https://www.fileandservexpress.com/dc/*

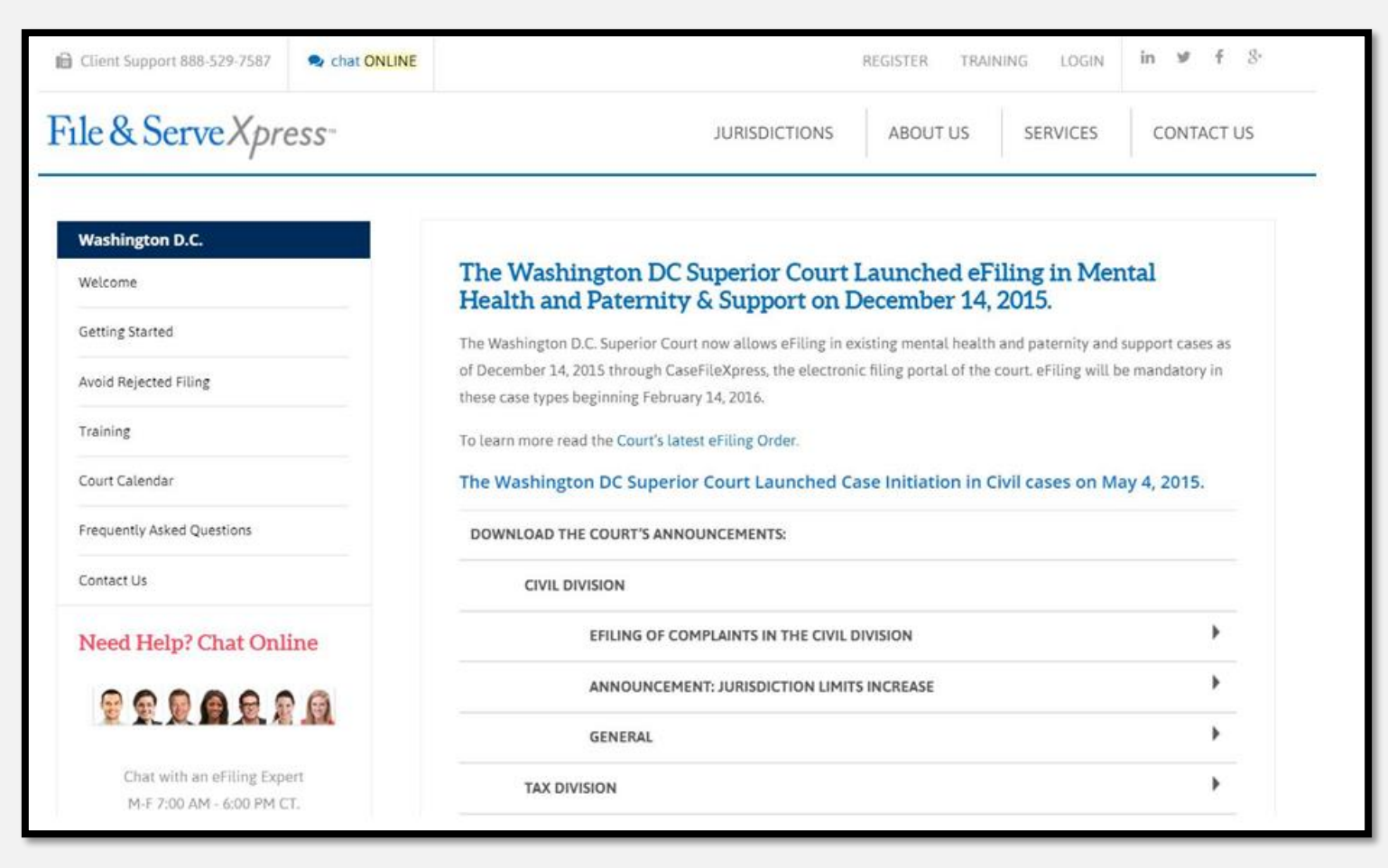

## THANKS FOR ATTENDING!

- Toll Free **877-433-4533 or 877-I-EFILED**  *(24x7 phone support)*
- © LiveChat *(during business hours 8am – 6pm ET)*
- *Send us an email: info@fileandservexpress.com*
- *Our Home Page: http://fileandservexpress.com/dc*   $\odot$
- *Send me an email for a copy of this presentation: Milt Stafford, mstafford@fileandserve.com*

## CASEFILEXPRESS REGISTRATION

### **Registering New Users**

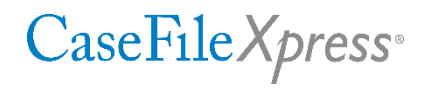

▪ New users needing an ID and Password for CaseFileXpress need to click the "Register Now" link on the CaseFileXpress Login page.

*https://dc.casefilexpress.com/Login.aspx*

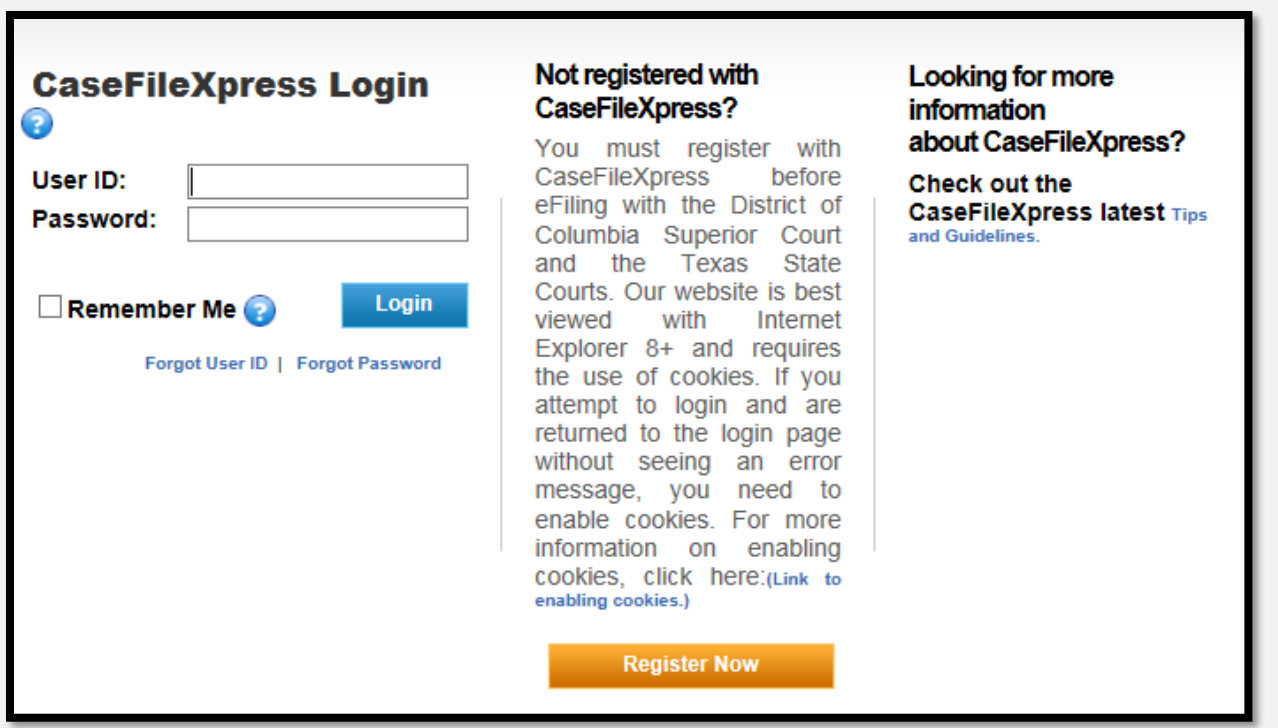

**E** After clicking on "Register Now" a series of four tabs open.

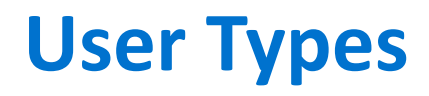

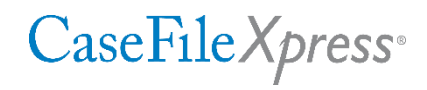

#### ▪ The first tab is for **Filer Details**

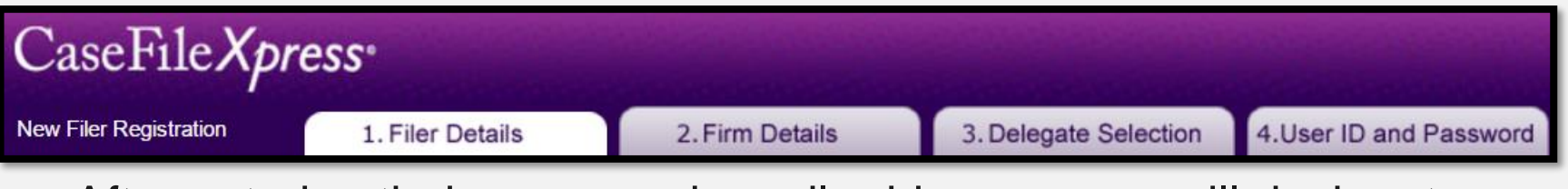

**• After entering their name and email address, users will designate** the type of filer they wish to register as.

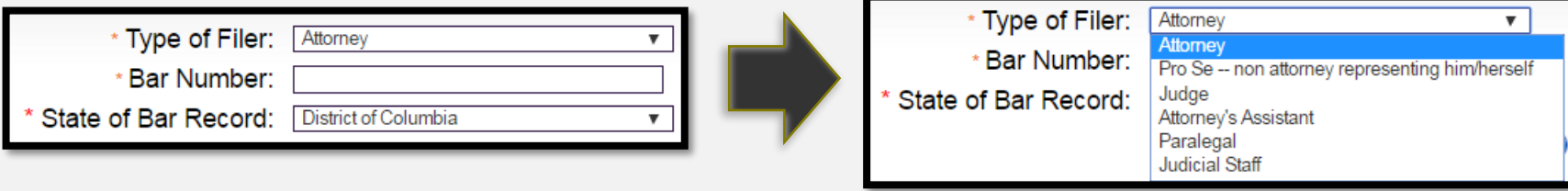

- If registering as an **Attorney**, a DC Bar Number must be entered.
- If registering as an *Attorney's Assistant* or *Paralegal*, a Bar Number is not
	- needed, but the user will need to be designated as a *Delegate* for another
	- user who is designated as an **Attorney** in order to be able to file.
- Each case will have a "Filing Attorney". Delegates are able to file into that *case if they are designated as a Delegate for the Filing Attorney on the case.*

### **Firm Registration Code**

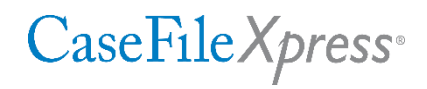

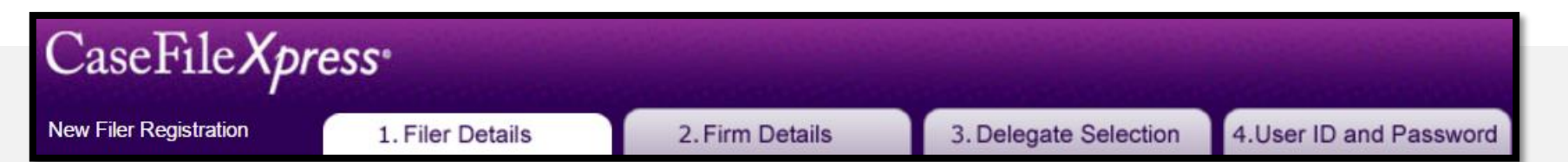

- Each Organization creates a Firm Registration Code. *It is crucial for each user in that Organization to enter the Firm Registration Code during the registration process.* This ensures that the user will be associated with the correct Organization. Client Support can provide the Code if the new user cannot find it. Once the code is entered, press the Tab key for validation, and once validated the "Office Selector" pull down menu will appear. The appropriate office must be selected.
- If the user fails to enter the Firm Registration Code they may end up creating a *personal* account for which they will be billed accordingly.

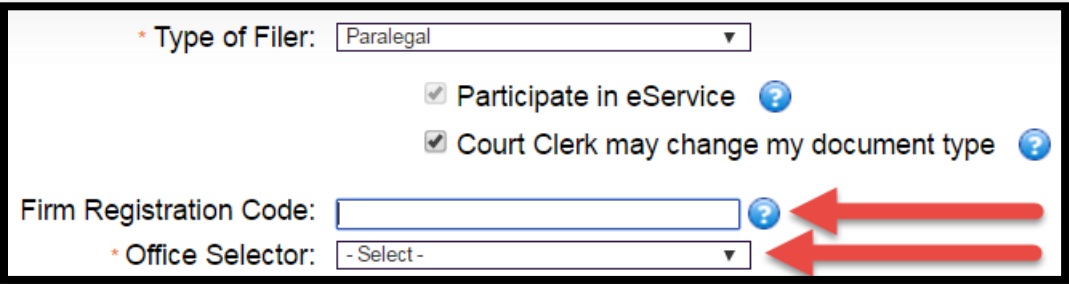

#### **Firm Details**

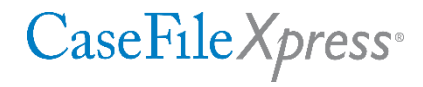

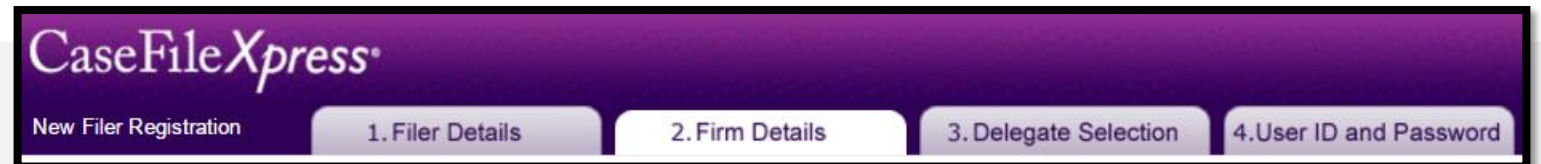

**.** If the new user is registering as part of an Organization which already has an account, and if they enter the Organization's Firm Registration Code, the Firm Details tab will be skipped. If the user registering is the first to register for their Organization they will need to enter the firm details on this screen.

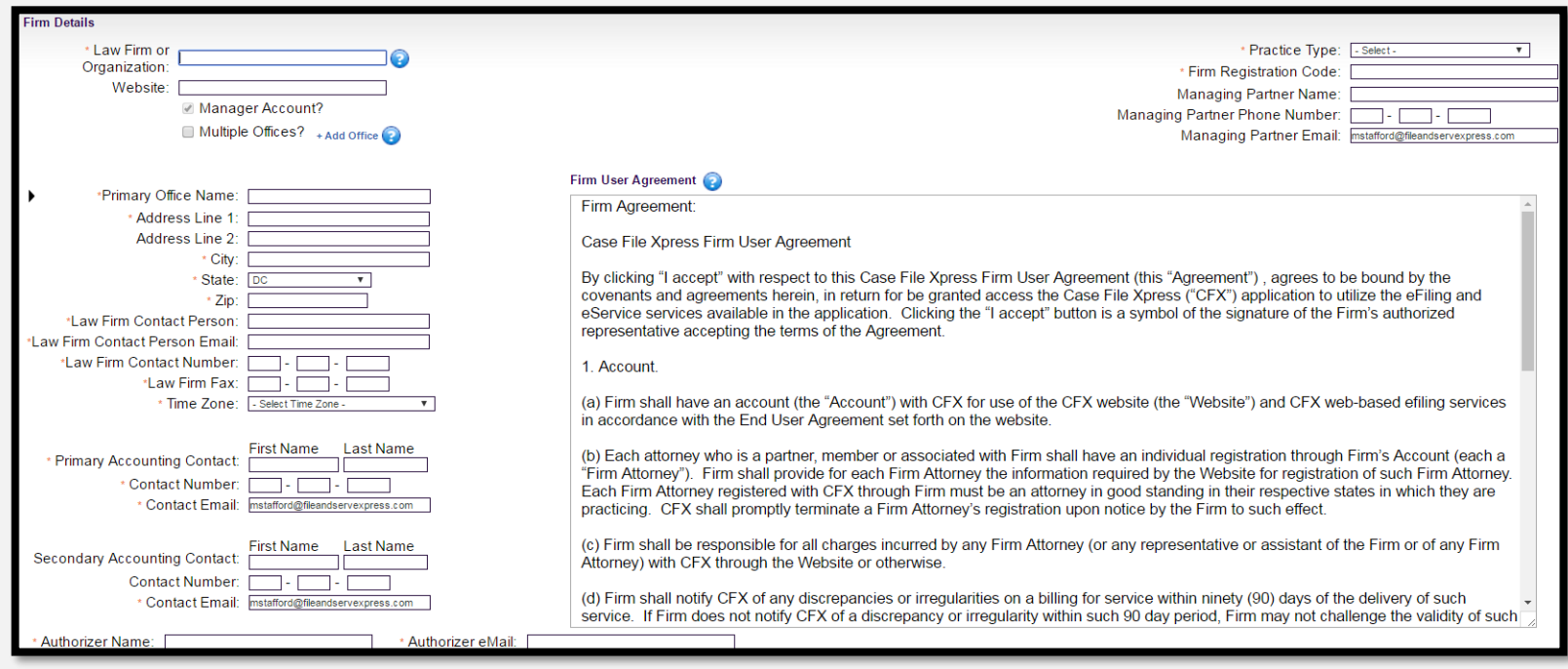

### **Delegate Selection**

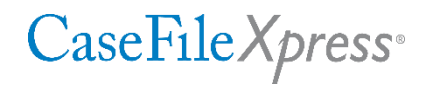

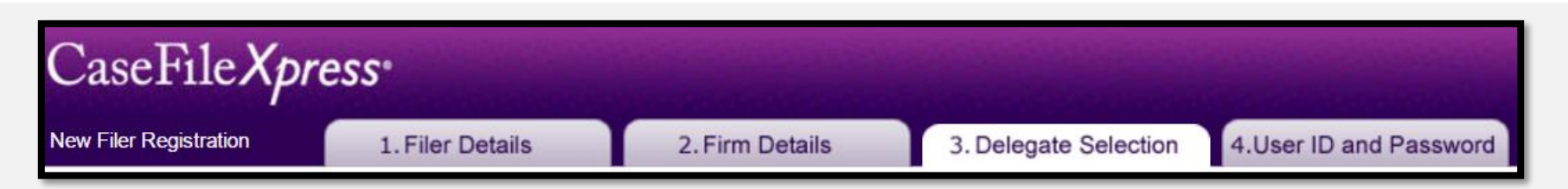

**.** If the new user is registering as a non-"Attorney", they will be able to select the "Attorney(s)" they wish to be Delegates for. A list of Attorneys will appear. The new user will click on the Attorney(s) name(s) for whom they wish to be Delegates for to create/add them to a list.

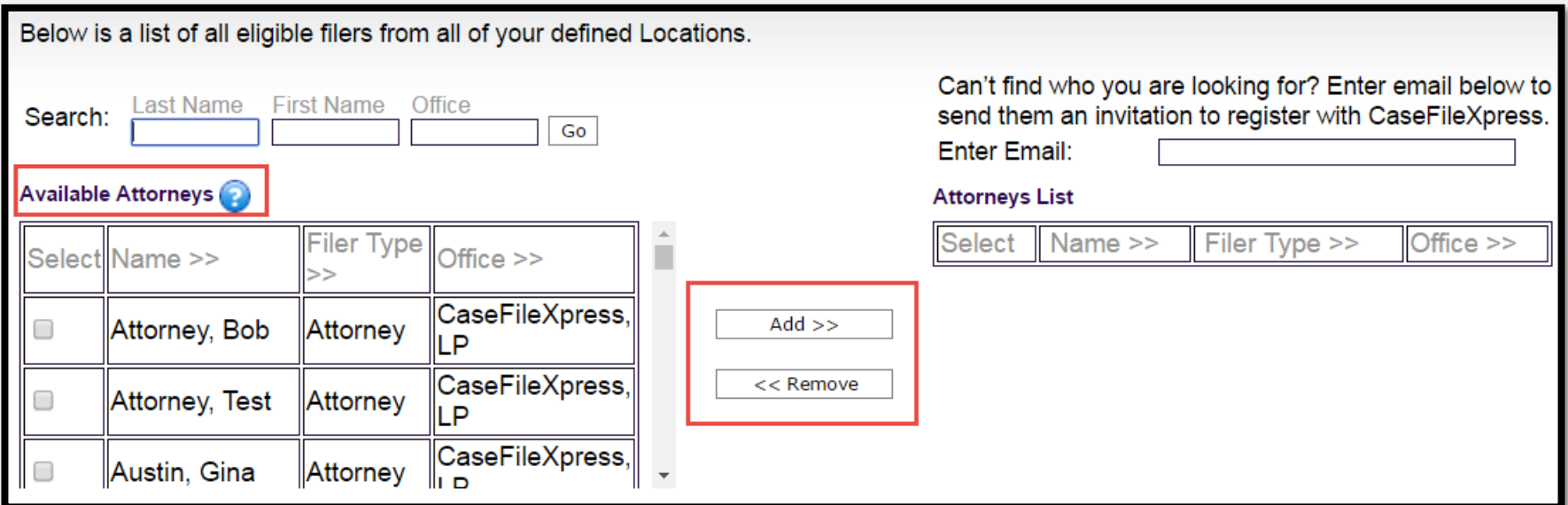

### **Delegate Selection**

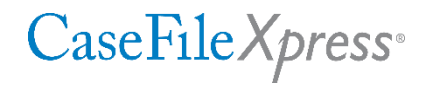

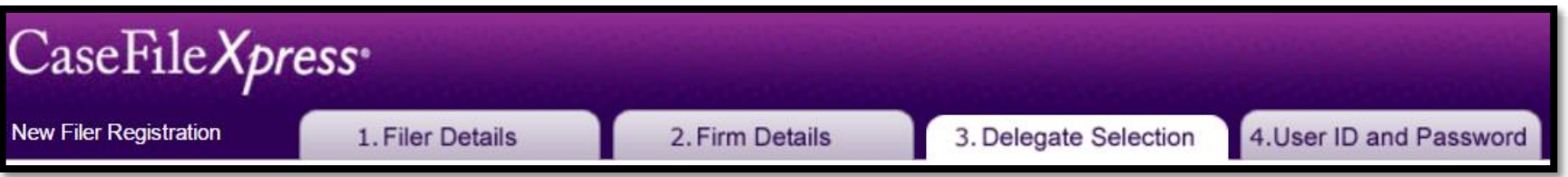

■ If the new user is registering as an "Attorney", they will be able to select the other "Attorney(s)" they wish to be Delegates for and the Delegates who will be able to file on their behalf. A list of Attorneys and a list of Delegates will appear. The new user will click on the Attorney(s) name(s) for whom they wish to be Delegates for and the Delegates who they wish to be able to file on their behalf, to create/add them to a list.

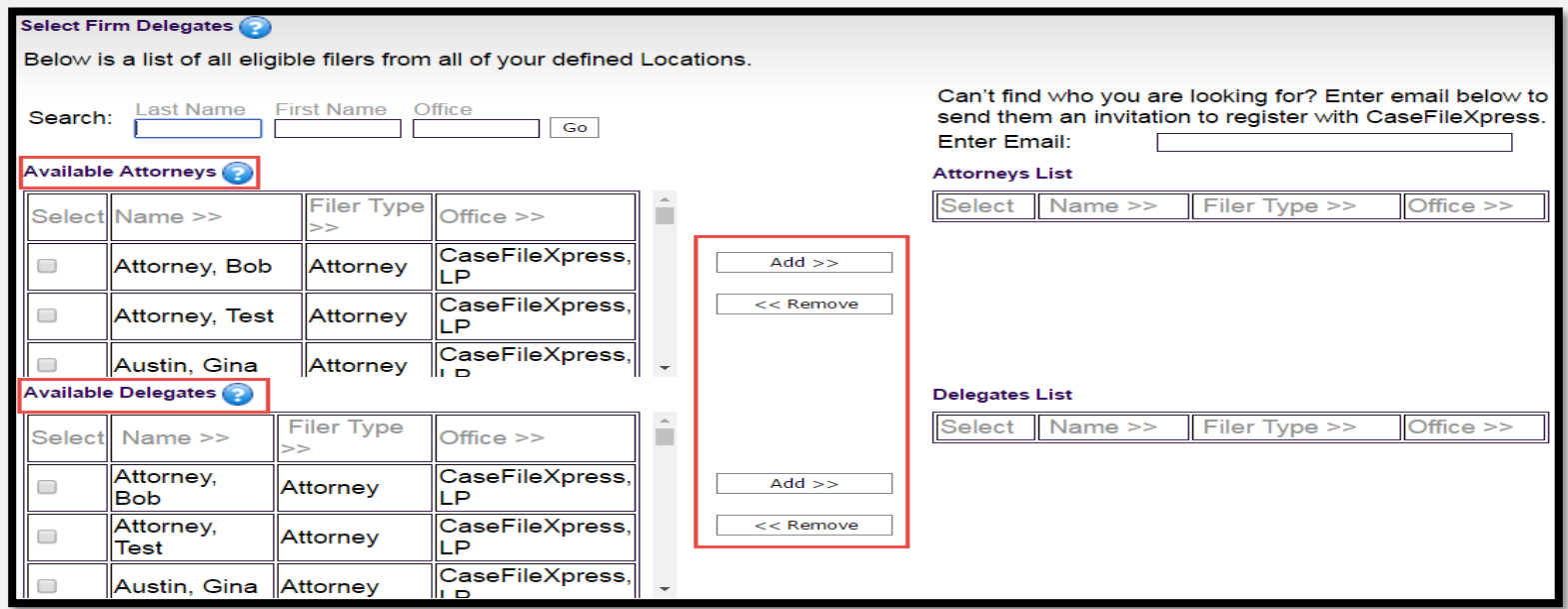

### **User ID and Password**

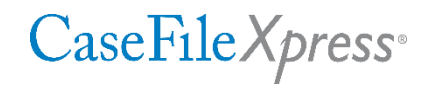

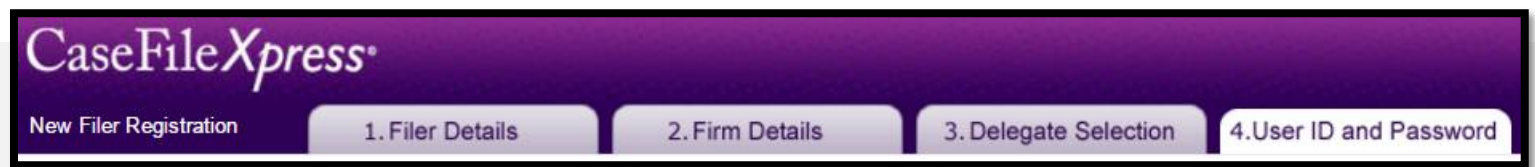

■ Users are able to create their own User ID and Password. If uppercase letters are used they must also be entered to login. Users will also pick challenge questions to be able to retrieve their login credentials.

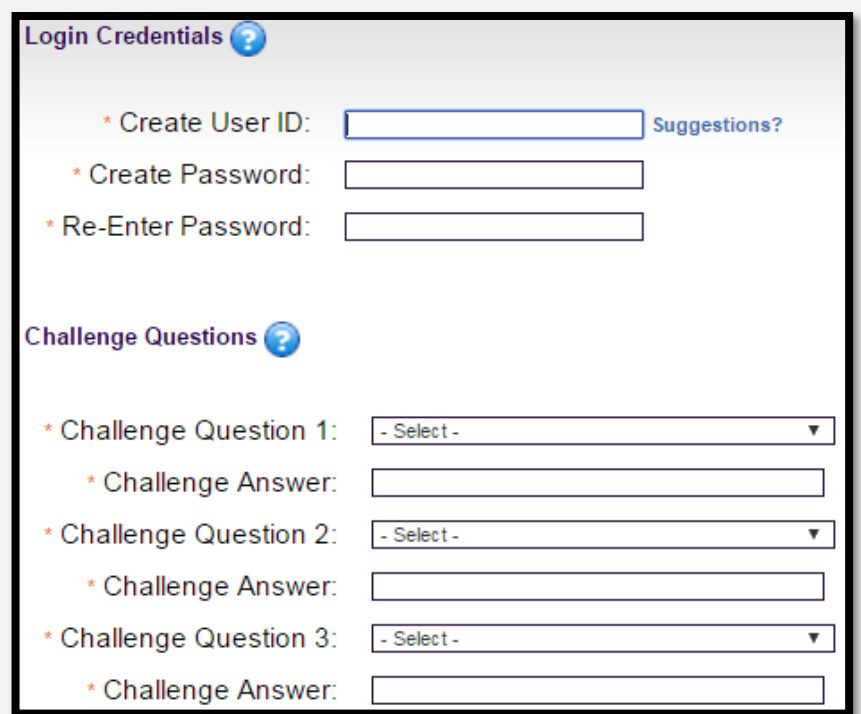